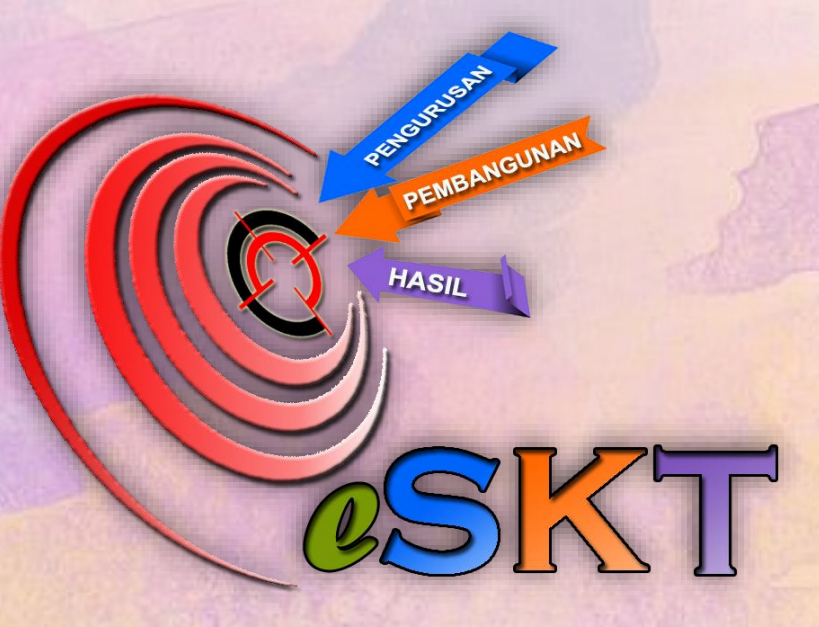

# **MANUAL PENGGUNA SISTEM SASARAN KERJA TAHUNAN (e-SKTv2)**

**Kemaskini : 06 Januari 2021**

# LOGIN PAGE

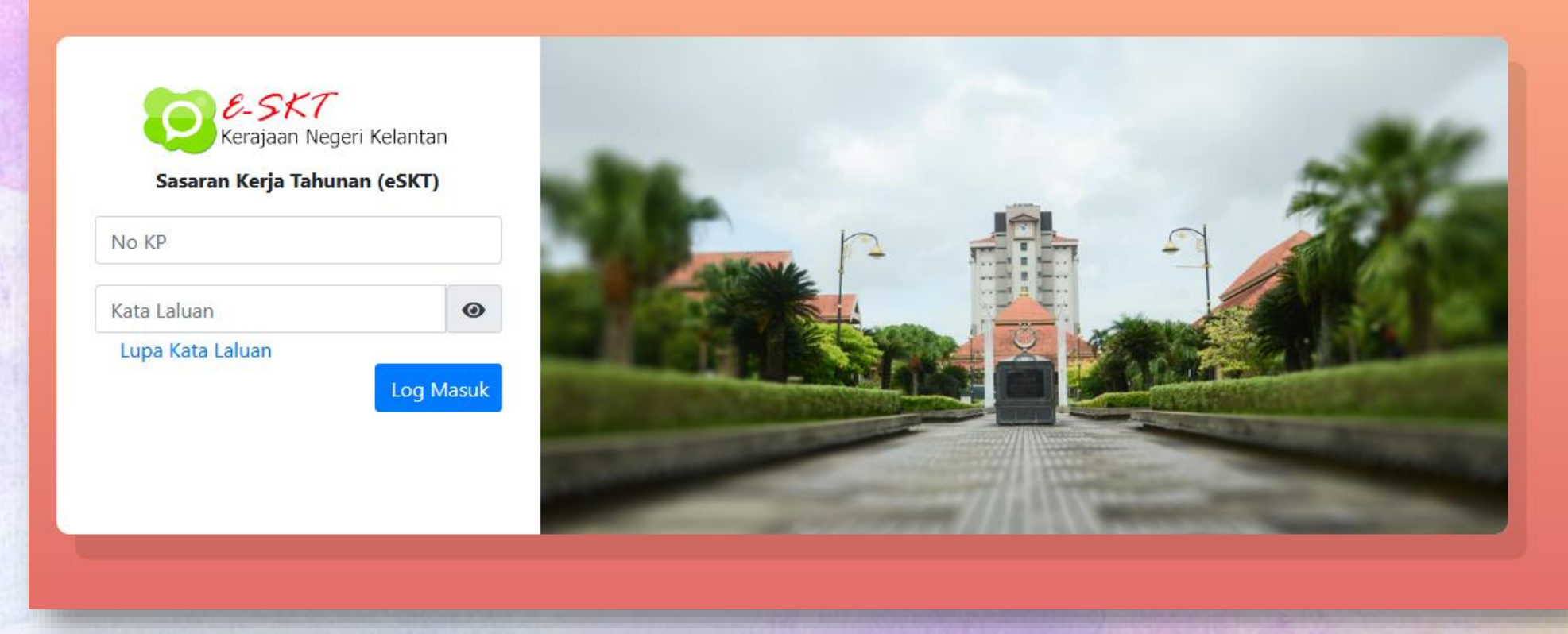

1. Isikan No. Kad Pengenalan (Baru) dan Kata laluan pengguna yang telah didaftarkan.

### DASHBOARD PENGGUNA

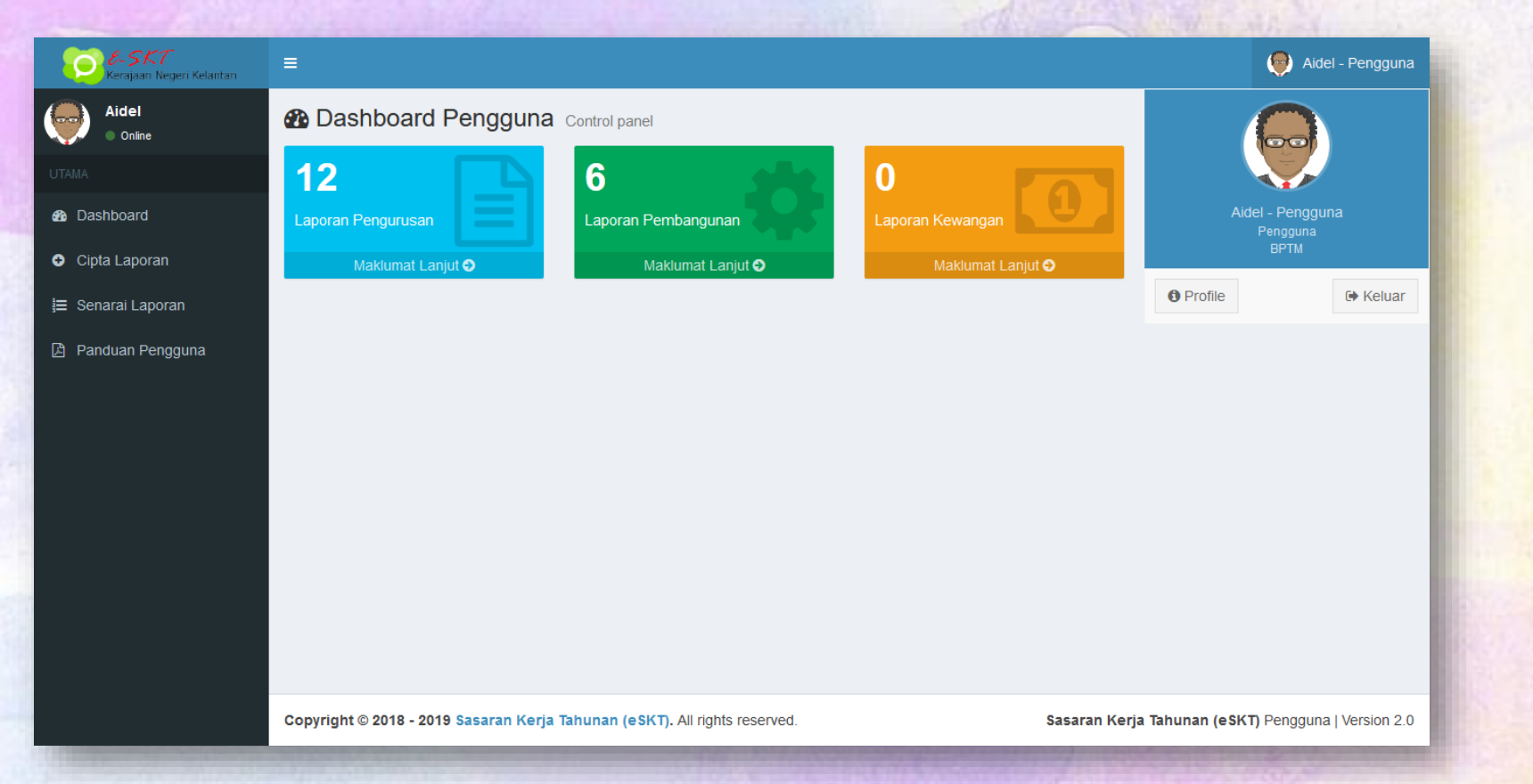

- 1. Terdapat 3 Kategori Jumlah Laporan akan dipaparkan iaitu Pengurusan, Pembangunan dan Hasil. Namun Pengguna hanya boleh melihat Senarai Laporan yang telah dicipta oleh Pengguna agensi sendiri sahaja serta tetapan Kategori Laporan oleh Pentadbir Sistem.
- 2. Terdapat 3 menu utama iaitu Cipta Laporan, Senarai Laporan dan Panduan Pengguna disediakan untuk pengguna.

# CIPTA LAPORAN

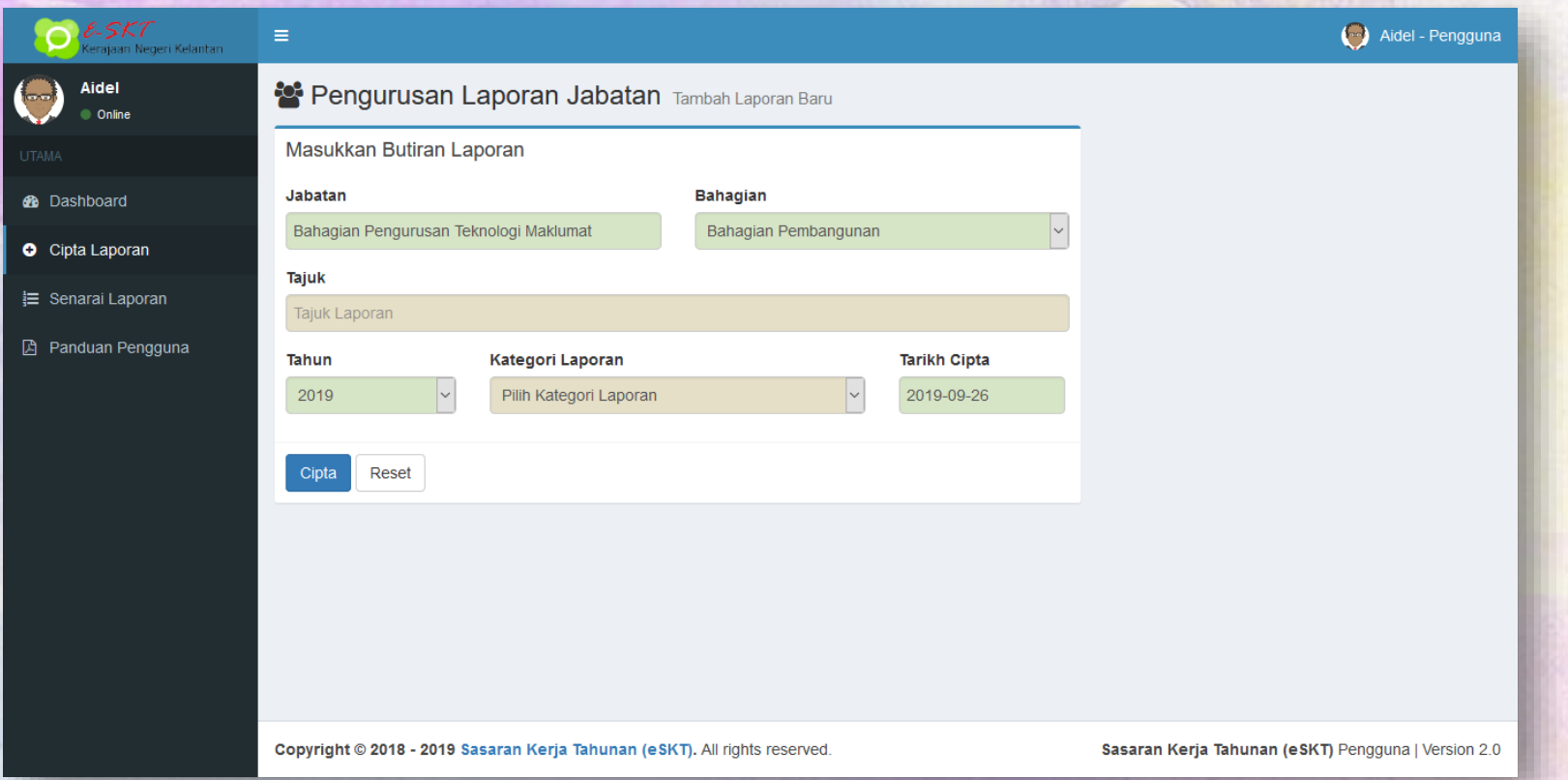

- 1. Terdapat 6 input diperlukan untuk Cipta Laporan Baru:
	- a) 4 input telah ditetapkan secara automatic berdasarkan ID Pengguna (Jabatan, Bahagian, Tahun dan Tarikh Cipta).
	- b) 2 input perlu dimasukkan oleh Pengguna iaitu Tajuk dan Kategori Laporan (Pengurusan / Pembangunan / Hasil).
- 2. Klik Butang **Cipta** untuk Cipta Laporan Baru.

#### CIPTA LAPORAN (PAPARAN LAPORAN YANG TELAH DICIPTA)

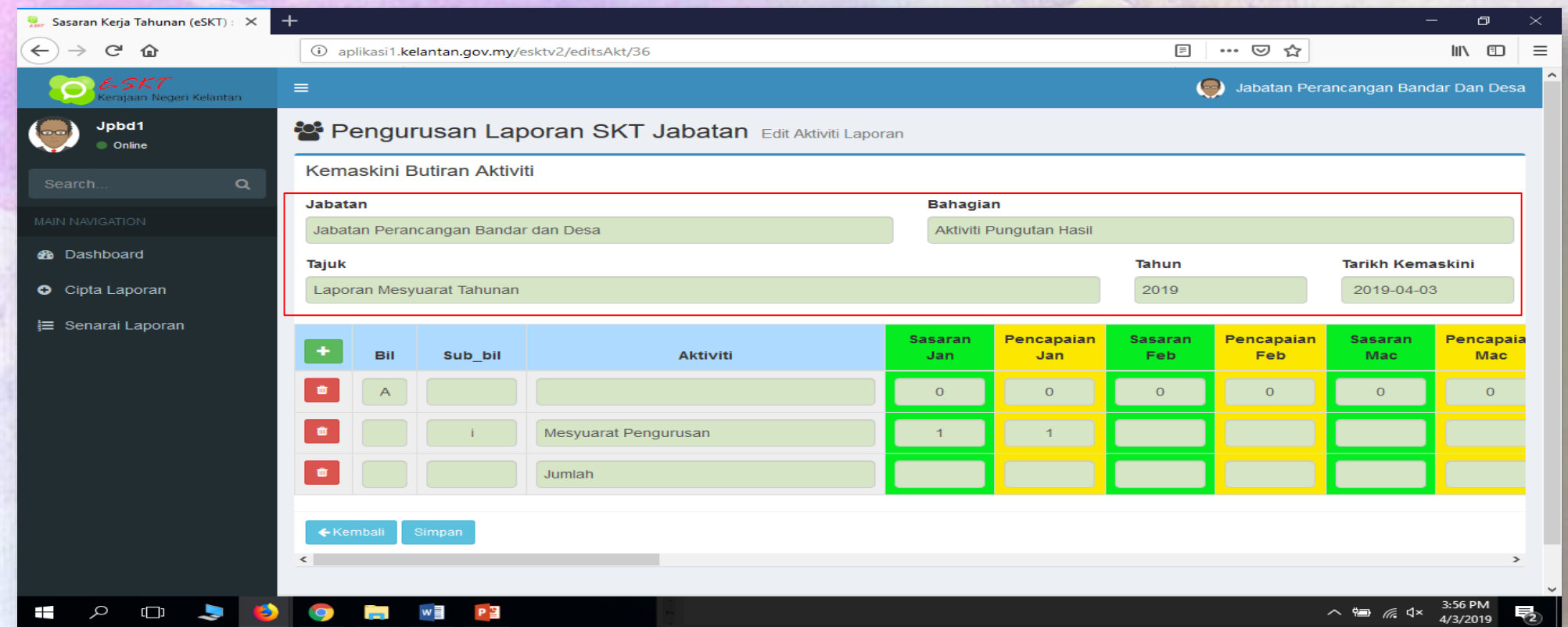

Maklumat **Jabatan, Bahagian Tajuk** dan **Tahun** dipaparkan secara automatic berdasarkan ID Laporan yang telah dicipta dan ianya readonly (tidak boleh diubah).

#### TAMBAH AKTIVITI (BAHAGIAN, TOPIK BESAR)

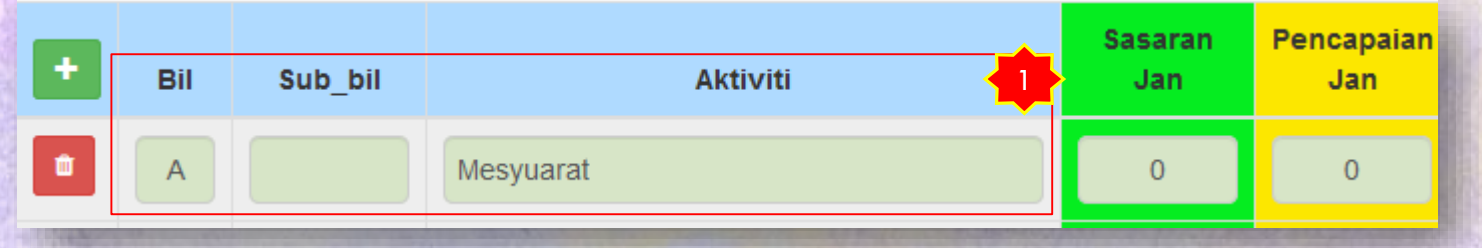

- 1. Masukkan pada ruangan:
	- **a) Bil** huruf A-Z
	- **b) Aktiviti** Bahagian atau Topik Besar.
- 2. Pada Penghujung aktiviti tersebut:
	- a) Klik checkbox **Topik**

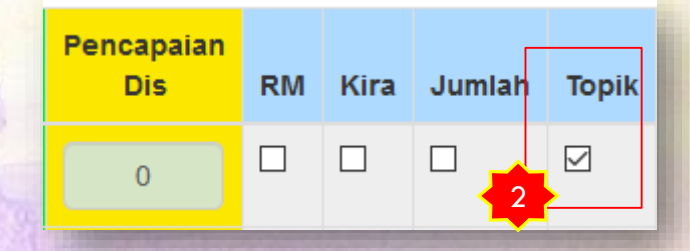

#### TAMBAH AKTIVITI (PENGURUSAN & PEMBANGUNAN)

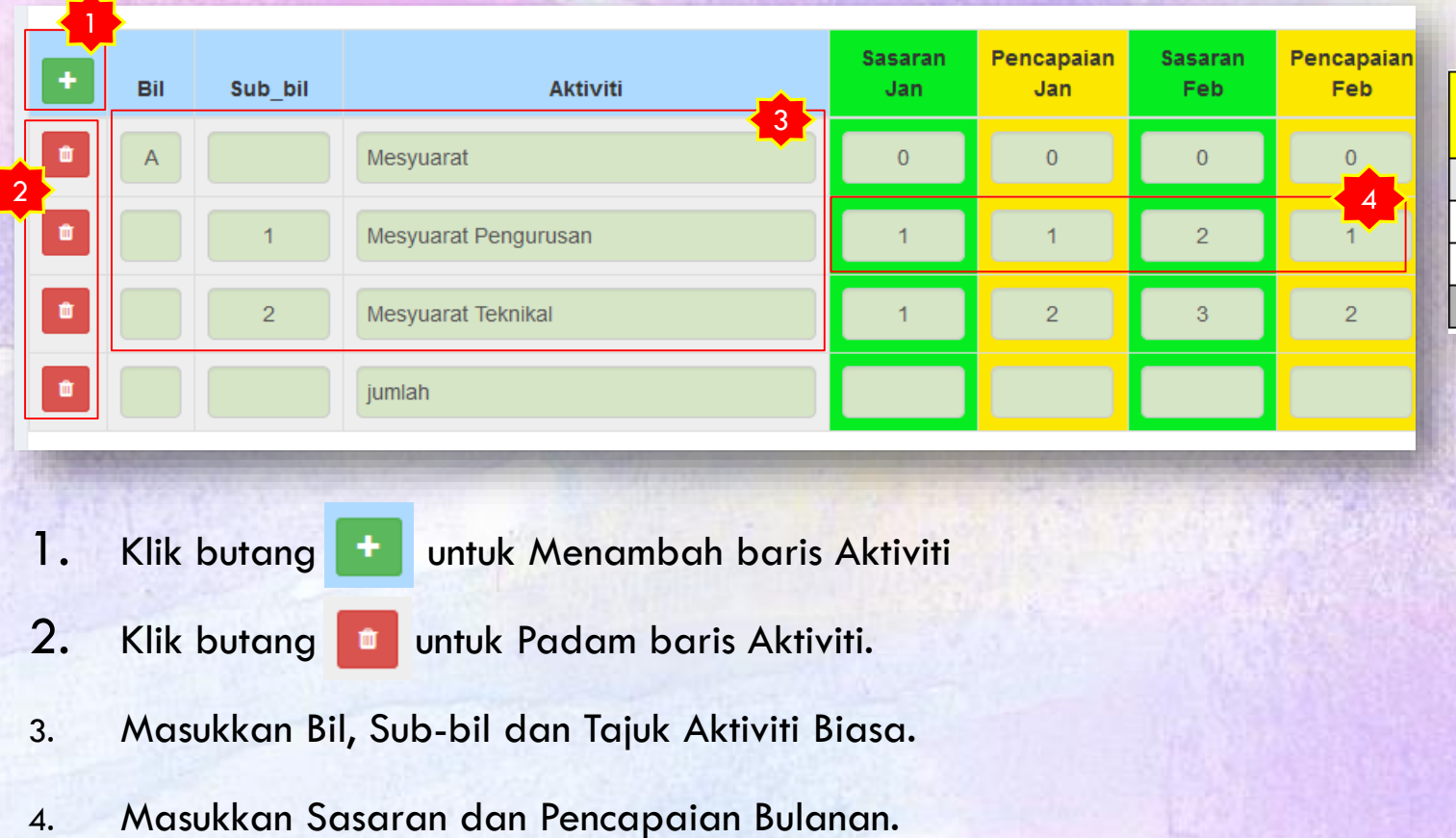

- 5. Klik checkbox **Kira** untuk mengira % pencapaian**.**
- 6. Klik checkbox **Kira**, **Jumlah** dan **Topik** pada baris yang ingin dijumlahkan.

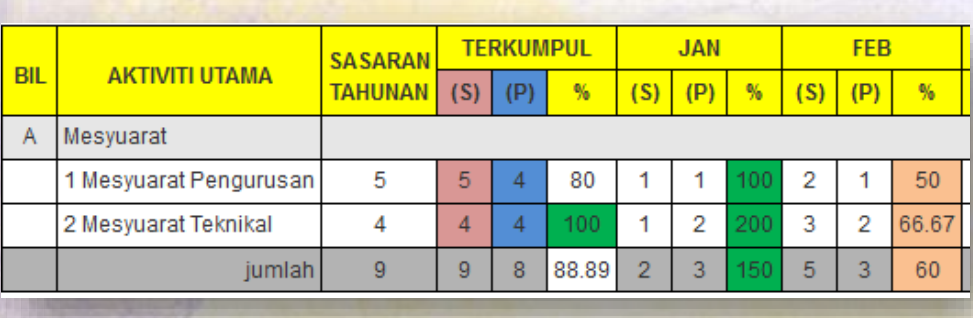

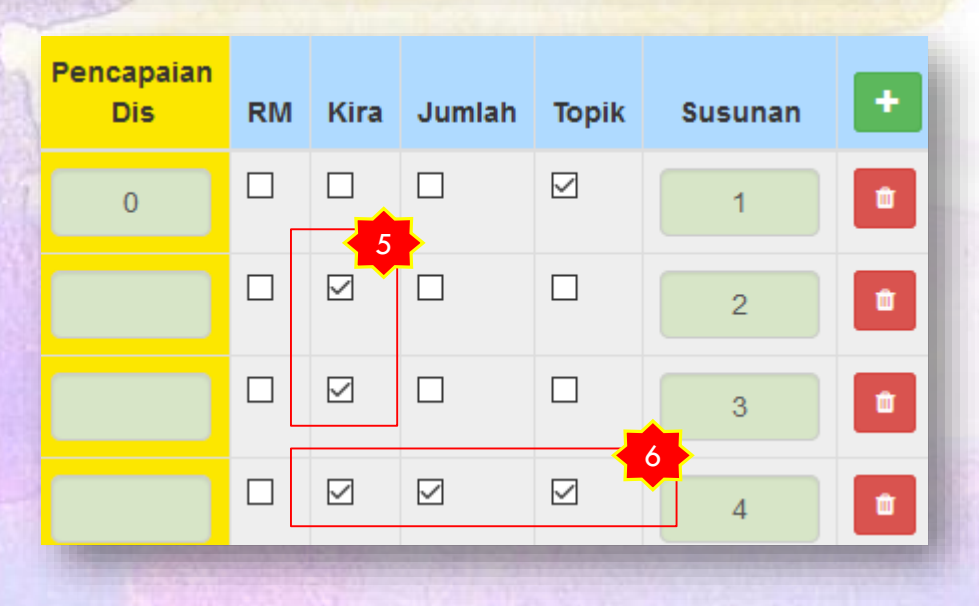

#### TAMBAH AKTIVITI (HASIL)

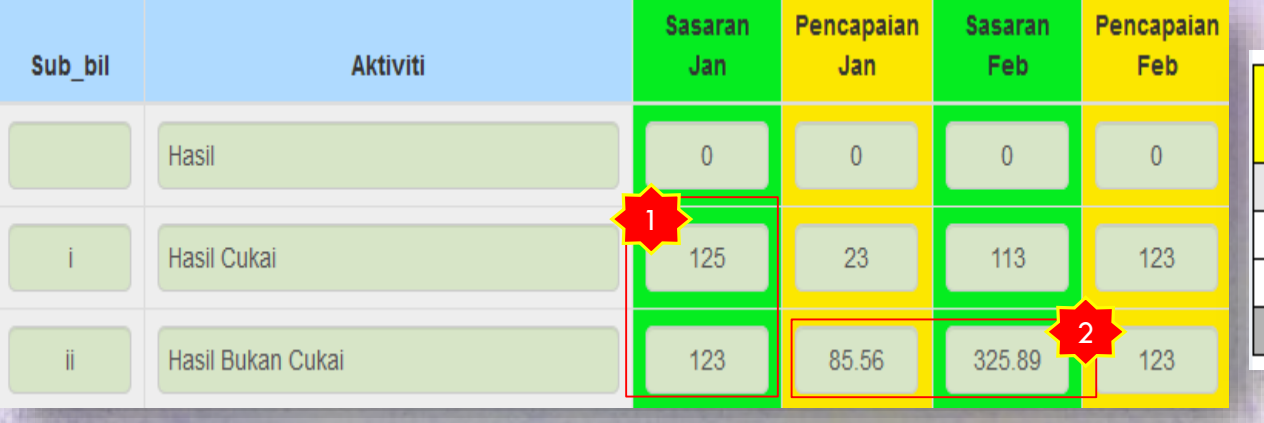

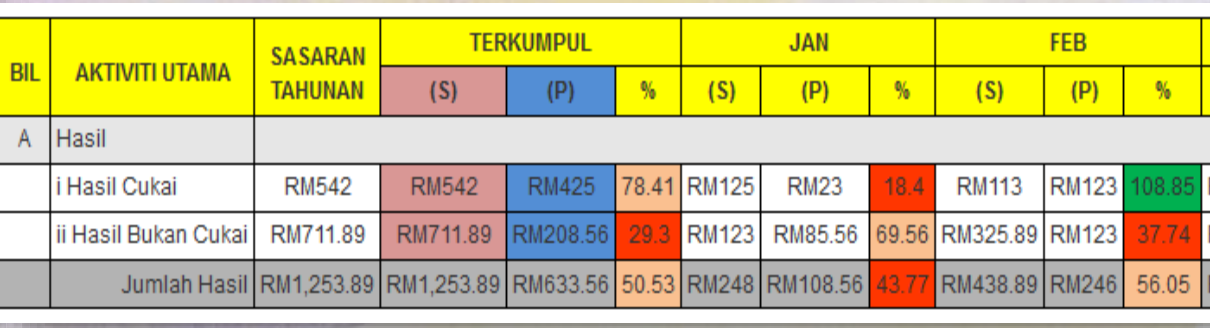

- 1. Masukkan angka sahaja **TANPA** symbol koma (**,**) dan juga tanda RM.
- 2. Jika melibatkan perpuluhan (sen), pastikan anda masukkan 2 tempat perpuluhan sahaja.
- 3. Pada Penghujung aktiviti tersebut klik checkbox **RM** dan **Kira** untuk mengira % pencapaian**.**
- 4. Klik checkbox **RM**, **Jumlah** dan **Topik** pada baris yang ingin dijumlahkan untuk pengiraan hendak dilakukan di antara aktiviti I dan ii.

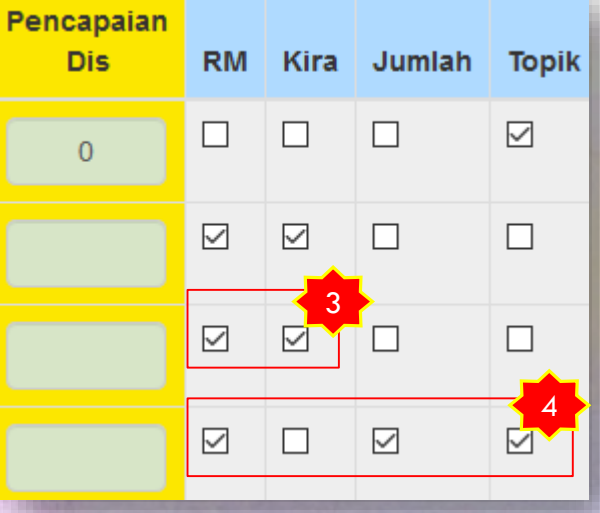

#### TAMBAH AKTIVITI (MENGUBAH KEDUDUKAN SUSUNAN AKTIVITI)

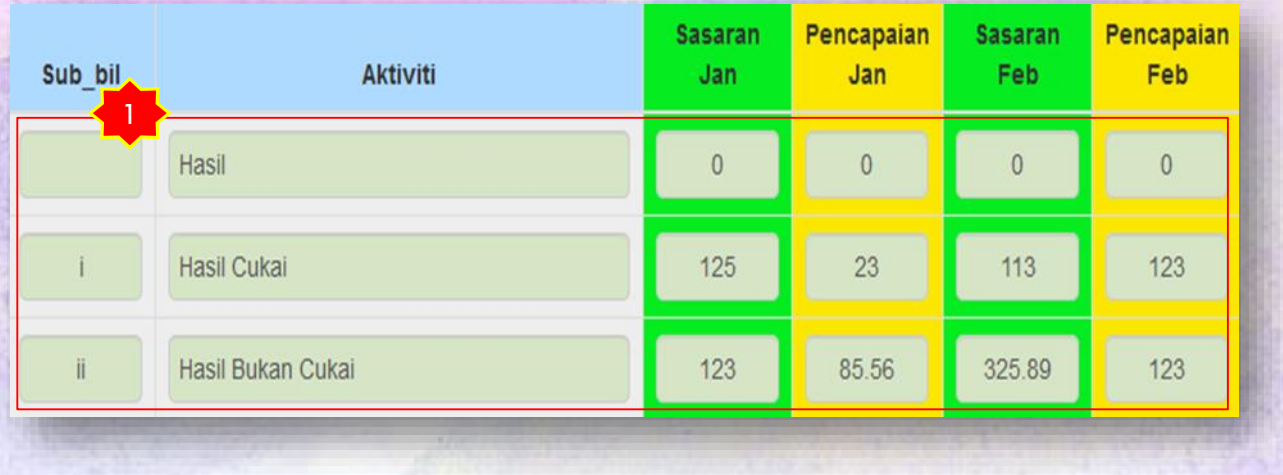

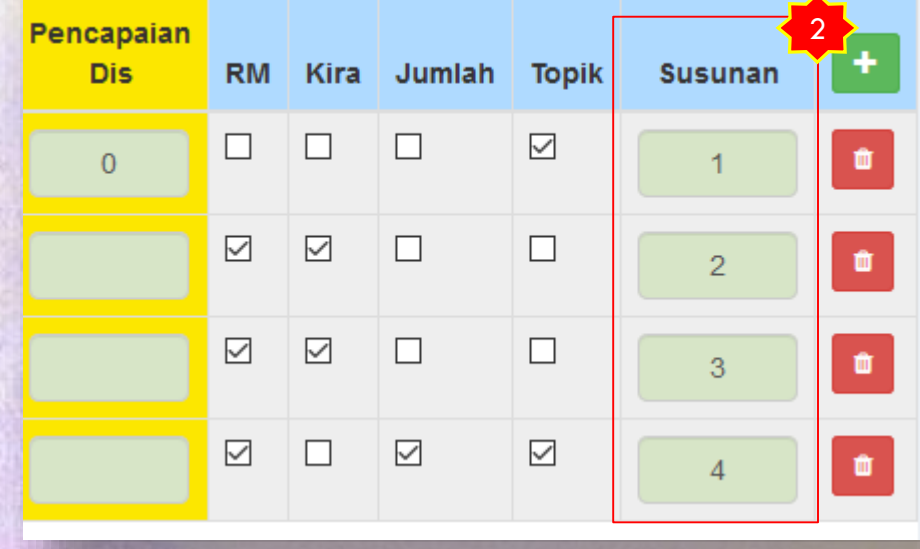

- 1. Klik dan Tarik (Drag) pada mana-mana ruangan aktiviti yang hendak diubah kedudukan susunan aktiviti, kemudian lepaskan.
- 2. Nombor sususan akan berubah dan akan terus disimpan secara automatik.

# TAMBAH AKTIVITI (MENGUBAH KANDUNGAN LAPORAN AKTIVITI)

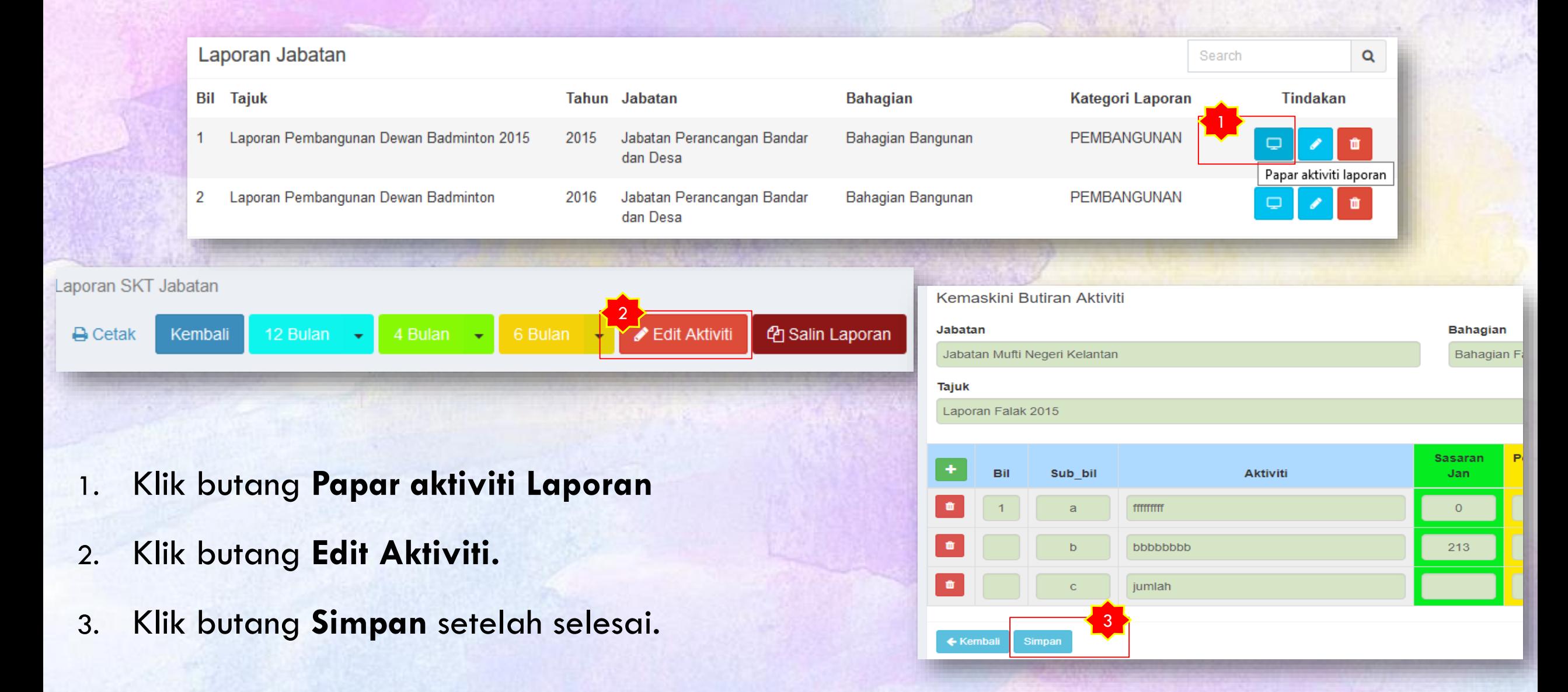

# SALIN LAPORAN (MENYALIN LAPORAN)

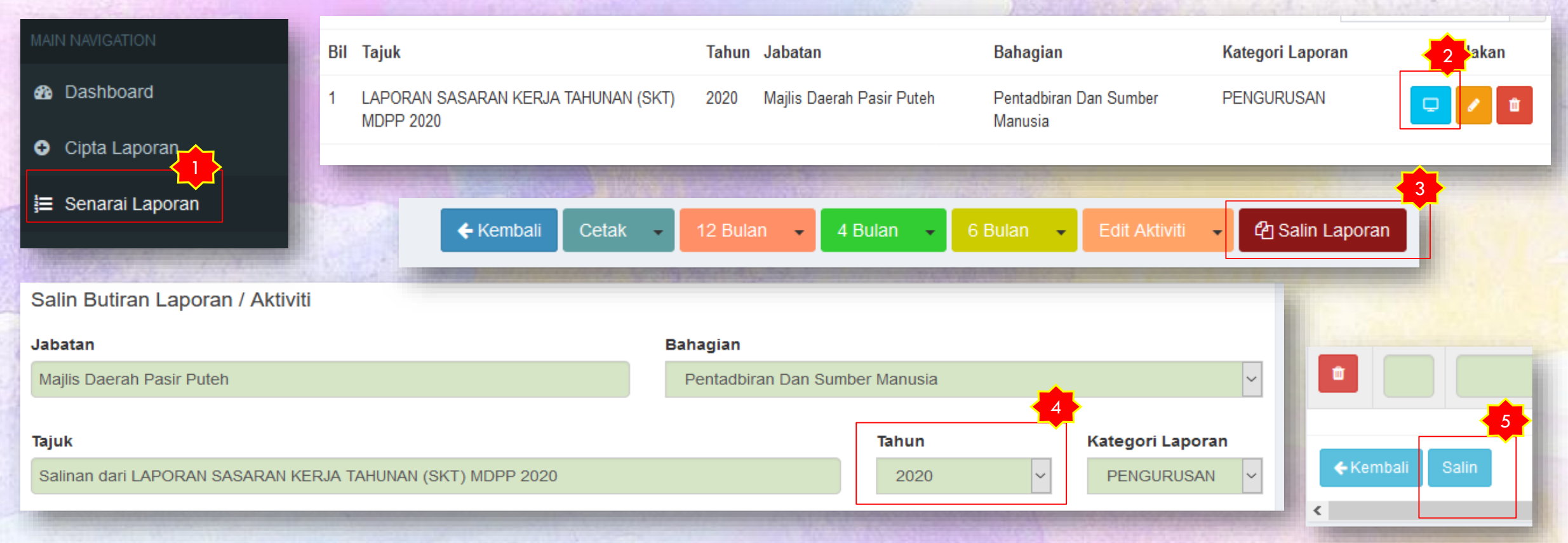

- 1. Klik **Senarai Laporan.**
- 2. Pilih Laporan yang ingin disalin, Klik Butang **Papar Aktiviti Laporan.**
- 3. Klik **Salin Laporan** untuk membuat salin laporan beserta aktiviti dan sasaran.
- 4. Tukar Tahun semasa ke **Tahun berikutnya.** Contoh, tahun 2020 ke tahun **2021.**
- 5. Klik butang **Salin** untuk teruskan, laporan tahun 2021 beserta aktiviti dan sasaran akan dijana dan dipaparkan dalam **Senarai Laporan.**

# HAPUS LAPORAN (MENGHAPUS LAPORAN)

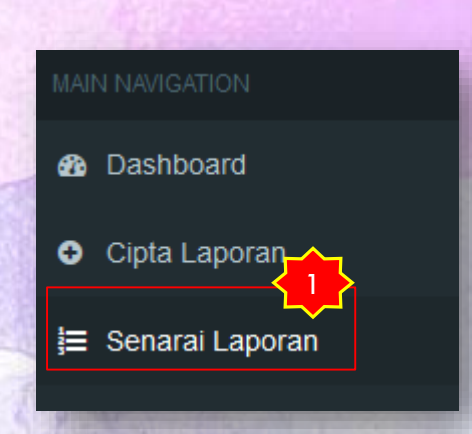

 $1 \quad 1$ 

 $2<sub>1</sub>$ 

 $\overline{3}$ 

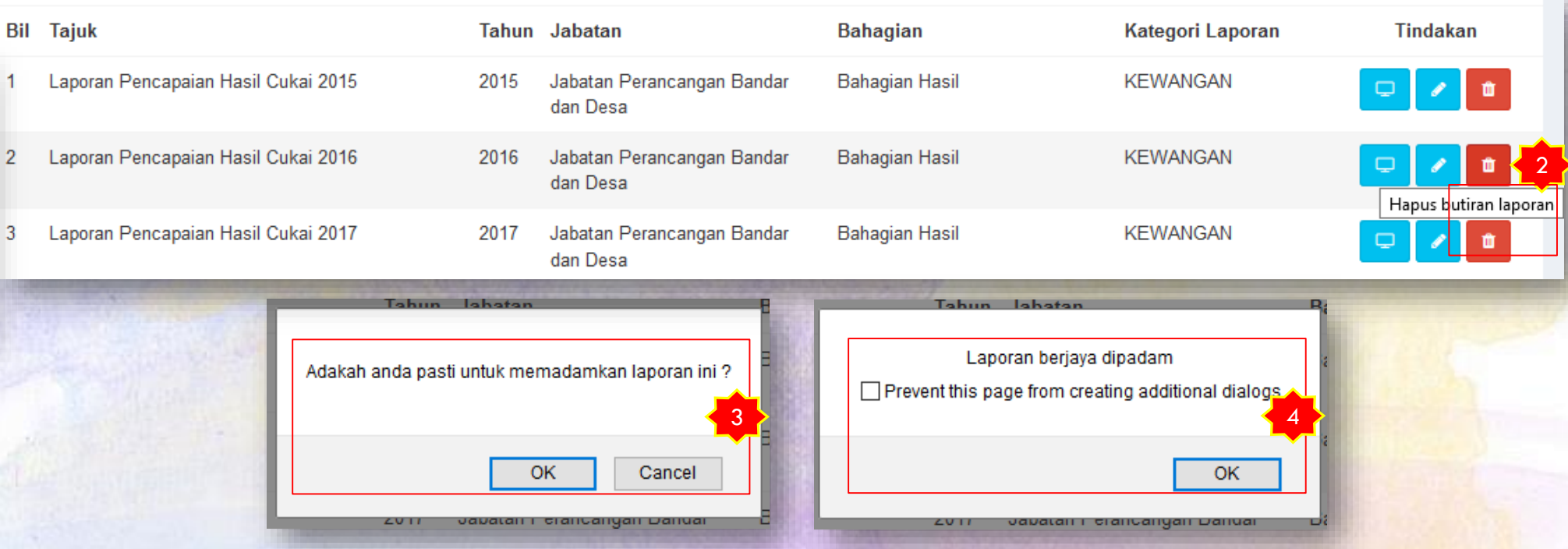

#### 1. Klik **Senarai Laporan.**

- 2. Pilih Laporan yang ingin dihapus, Klik Butang **Hapus Butiran Laporan.**
- 3. Dialog box pengesahan akan dipaparkan, klik OK jika anda pasti atau klik Cancel jika tidak.
- 4. Dialog box pengesahan Laporan yang Berjaya dipadam akan dipaparkan.

#### MENCETAK LAPORAN (CETAK LAPORAN JABATAN)

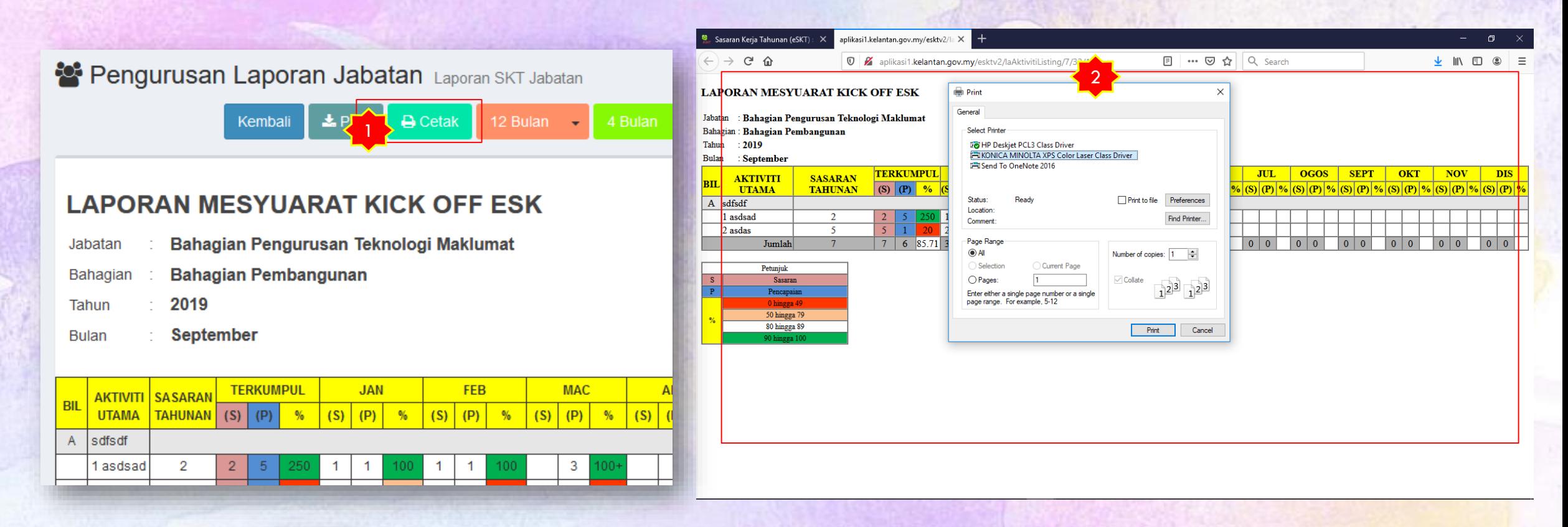

- 1. Klik butang **Decetak dan dialog box untuk Print** akan dipaparkan.
- 2. Pilih printer dan klik butang **Print.**

## MENCETAK LAPORAN (MUAT TURUN - PDF)

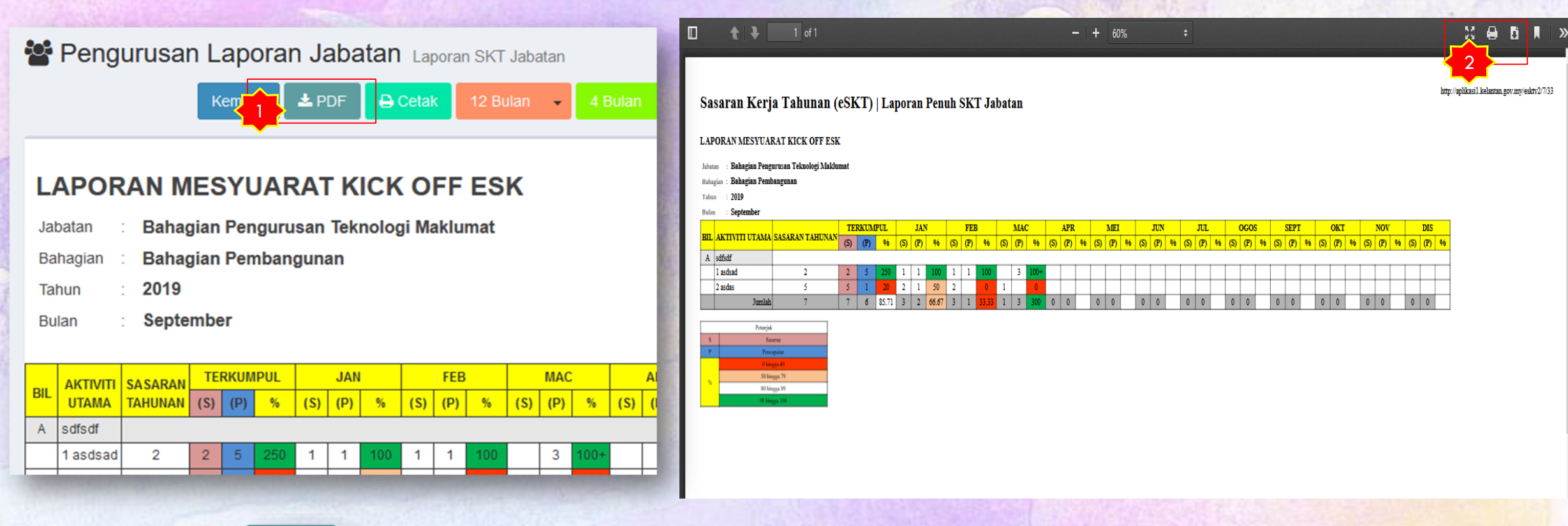

- 1. Klik butang **LEDF** untuk menjana Laporan dalam format .PDF
- 2. Laporan yang dijana dalam format PDF boleh:
	- i. Dicetak dengan menekan icon printer
	-
	- ii. Memuat turun dan simpan di komputer sebelum dicetak.

MENCETAK LAPORAN (CETAK LAPORAN JABATAN)

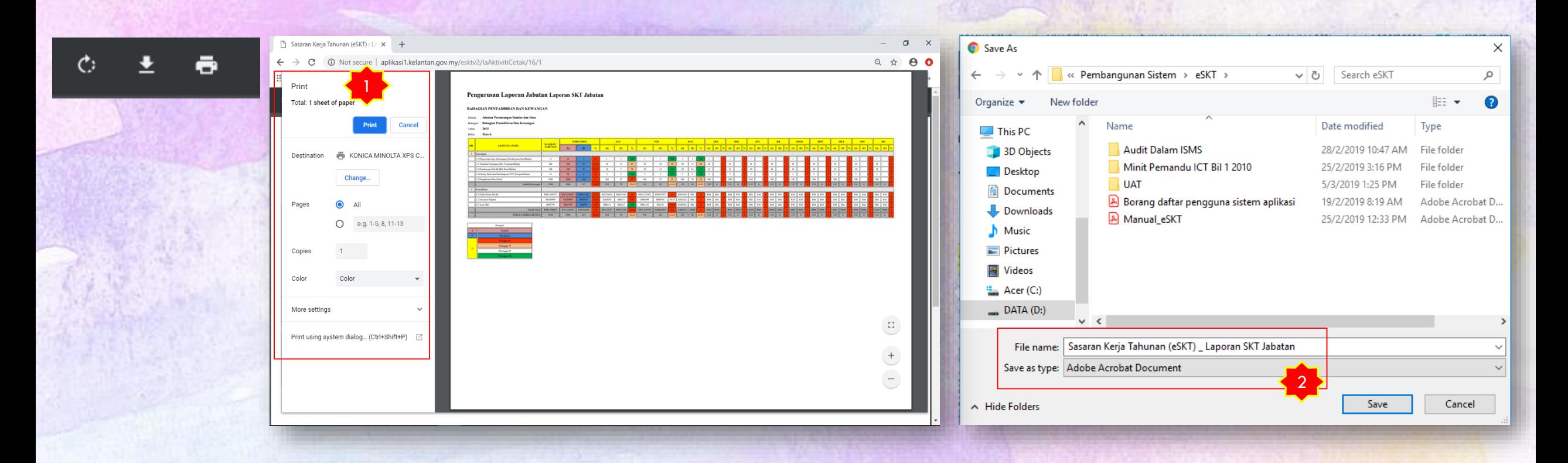

- 1. Dialog Box Print dipaparkan, klik butang Print untuk mula mencetak.
- 2. Dialog Box Save As dipaparkan, klik butang Save simpan di komputer.

# LUPA KATA LALUAN

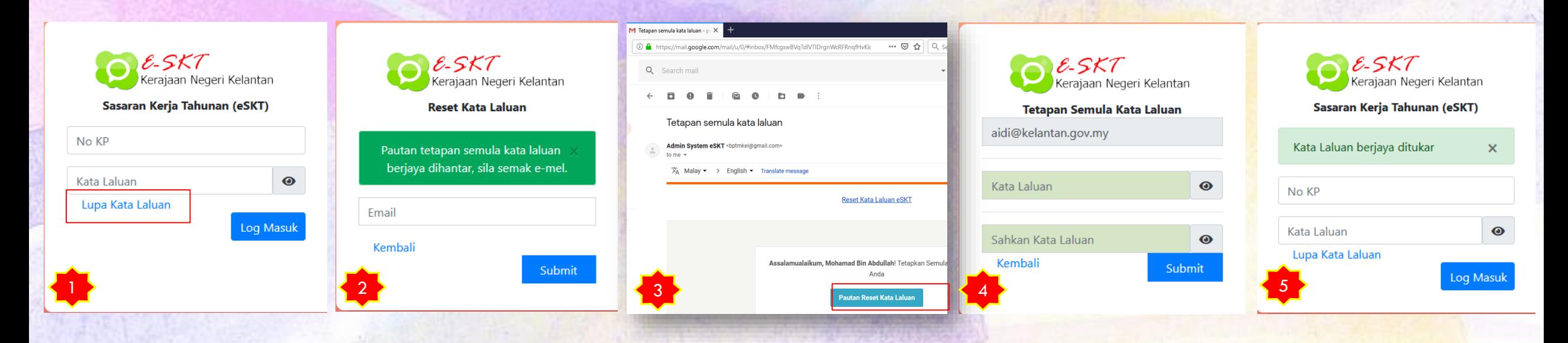

#### 1. Klik Link **Lupa Kata Laluan.**

- 2. Masukkan emel yang telah didaftarkan (Notifikasi akan dipaparkan sekiranya Pautan tetapan semula katalaluan Berjaya dihantar ke emel pengguna).
- 3. Paparan Pautan Tetapan Semula Kata Laluan yang dihantarkan ke emel pengguna.
- 4. Paparan Tetapan Semula Kata Laluan Pengguna Perlu Memasukkan Kata Laluan Baru.
- 5. Notifikasi **Kata Laluan Berjaya Ditukar** akan dipaparkan.

# PAKSAAN KEMASKINI KATALALUAN BARU

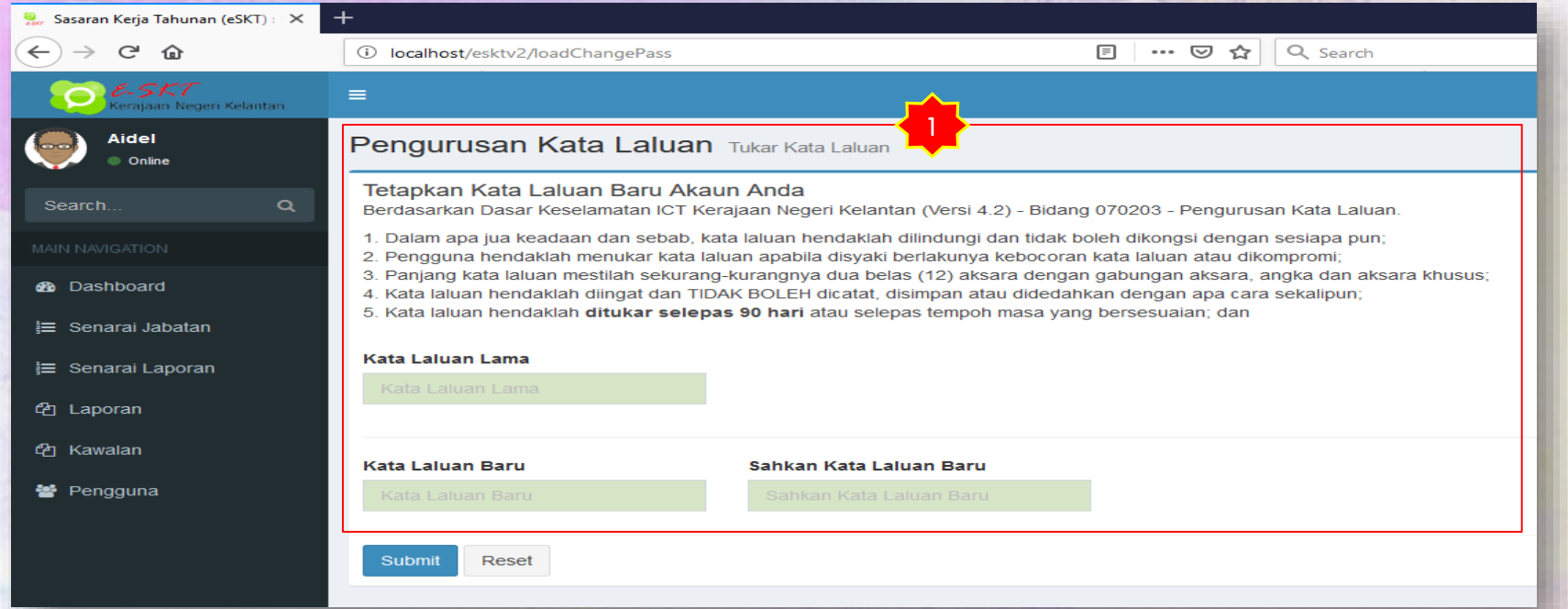

1. Apabila pengguna Login, tarikh akhir kemaskini akan disemak berdasarkan Berdasarkan Dasar Keselamatan ICT Kerajaan Negeri Kelantan (Versi 4.2) - Bidang 070203 - Pengurusan Kata Laluan.

- i. Dalam apa jua keadaan dan sebab, kata laluan hendaklah dilindungi dan tidak boleh dikongsi dengan sesiapa pun;
- ii. Pengguna hendaklah menukar kata laluan apabila disyaki berlakunya kebocoran kata laluan atau dikompromi;
- iii. Panjang kata laluan mestilah sekurang-kurangnya dua belas (12) aksara dengan gabungan aksara, angka dan aksara khusus;
- iv. Kata laluan hendaklah diingat dan TIDAK BOLEH dicatat, disimpan atau didedahkan dengan apa cara sekalipun;
- v. Kata laluan hendaklah **ditukar selepas 90 hari** atau selepas tempoh masa yang bersesuaian.

#### PENAMBAHBAIKAN SISTEM e-SKTv2

- 1. Laporan SKT Terbahagi Kepada 3 Kategori iaitu PENGURUSAN, PEMBANGUNAN & HASIL.
- 2. User ID diwujudkan Mengikut Kategori Laporan Bagi Setiap Bahagian/Agensi.
- 3. Fungsi Lupa Katalaluan melalui emel pengguna yang telah berdaftar.
- 4. Analisa Laporan SKT Bagi Mesyuarat SKT Mengikut Kategori Laporan (Pentadbir Sistem).
- 5. "Freeze Column" Bagi Bil/Aktiviti Utama Dan Sasaran Tahunan Tidak Bergerak Jika Tetikus Digerakkan Ke Kiri Atau Ke Kanan.
- 6. ENABLE/DISABLE Butang Edit Aktiviti Oleh Pengguna (Pentadbir Sistem).
- 7. Paksaan Kemaskini Katalaluan Baru Dalam Tempoh 90 Hari.
- 8. Paksaan Nyahaktif Akaun Pengguna Sekiranya Tidak Digunakan Dalam Tempoh 90 Hari.
- 9. Audit Trail
- 10. Paparan Edit Aktiviti Laporan secara 4 bulan (Januari April | Mei Ogos | September Disember) atau 6 bulan (Januari – Jun | Julai – Disisember).
- 11.Cetakan dan muat turun (PDF) dokumen untuk simpanan fail.

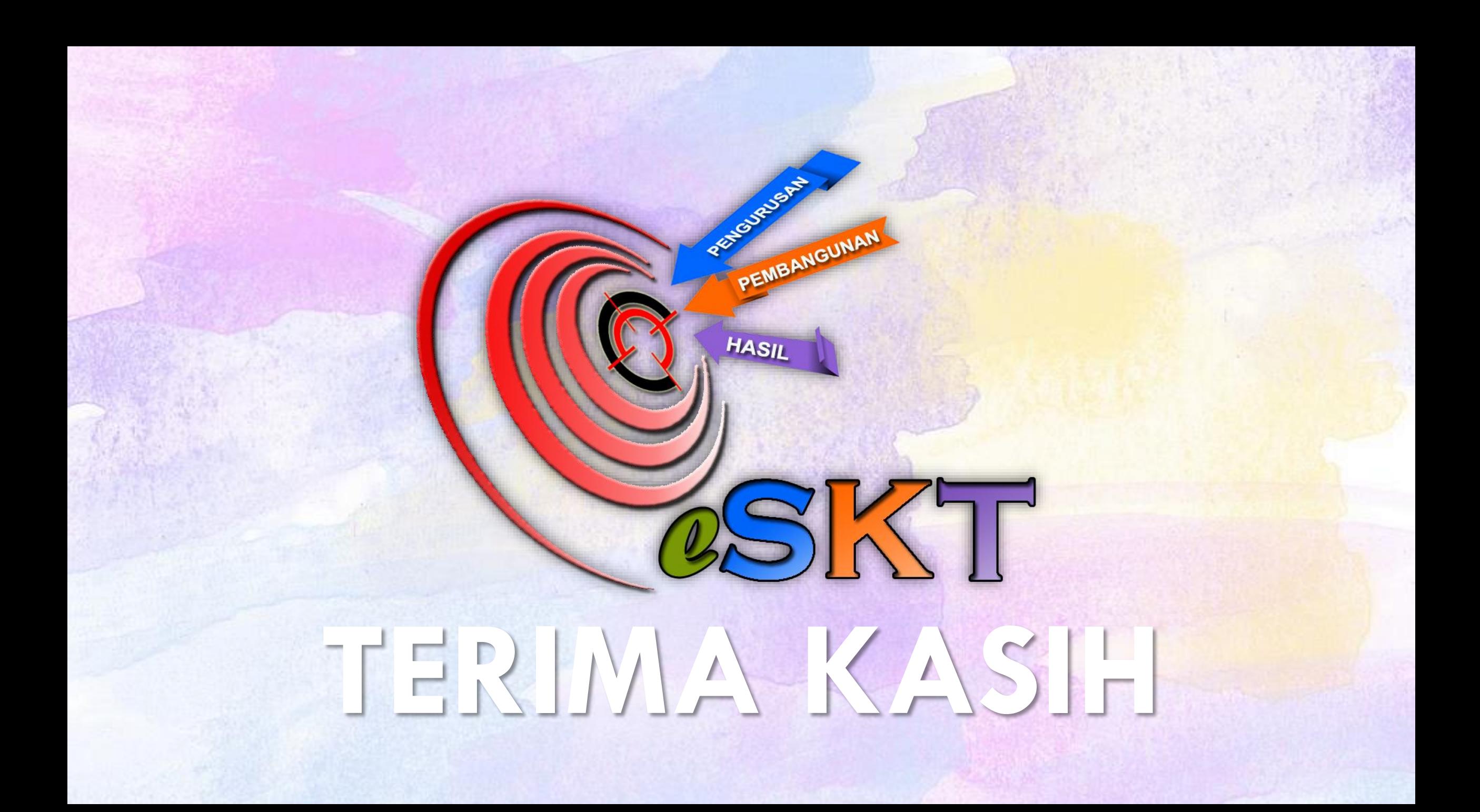